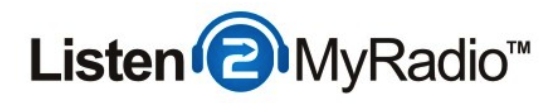

# CentovaCast 3 - Shoutcast2 Overview

In this tutorial we are going to take a look at the CentovaCast 3 control panel running ShoutCast 2 and explain some of the basic features.

## **Details**

#### **New Account Information**

Control Panel: http://us1.listen2myradio.com Username: shoutcast2 Password:

#### **Server Information**

Server IP: 50.22.211.228 Server Port: 8002 Streaming Password:

Once you purchase our radio package you will receive an email with the login details and a link to the radio control panel. When you have the details go to the control panel and login using the username and password provided in the email.

#### Login

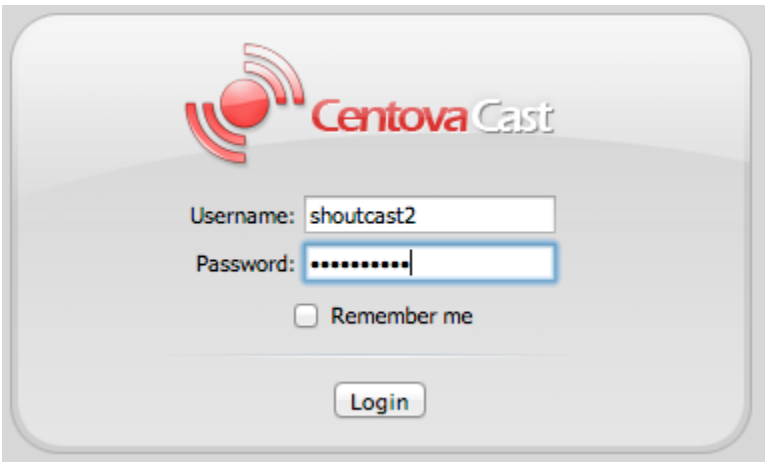

When you go to the control panel link you will see a login form like the one above. Use the username and password from the email to login there.

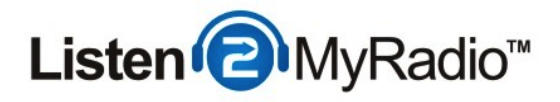

## Differences Between Shoutcast v1 and v2 - Ports and DJs

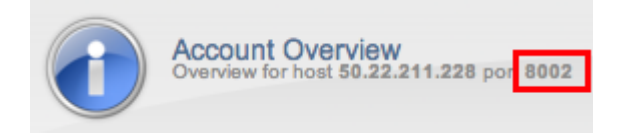

One of the big differences between Shoutcast v1 and v2 when it comes to streaming is that there are now multiple ports while in shoutcast v1 there was only one. Our premium service has two broadcasting modes: AutoDJ and live broadcasting.

## AutoDJ

AutoDJ is basically a part of the control panel that most people use for broadcasting when they're not live. You upload files to our servers, create a playlist and then when you enable AutoDJ it will play that or multiple playlists according to the preferences you set.

## Live Broadcasting

This is the broadcasting mode that most people are familiar with, you connect to the server live and when you stop broadcasting there is no sound on the radio either.

## DJs

If you want to broadcast live you have to use the Source Password that you define under Settings. If you want to broadcast live while AutoDJ is enabled (further explained under Differences between Shoutcast v1 and v2) you have to create a DJ first and use the username and password of that DJ in your broadcasting software - this is a requirement, you cant use live streaming over AutoDJ without a DJ account.

## Differences between Shoutcast v1 and v2.

This is where the differences come in, in shoutcast v1 there was only one port, v2 has several. There is the main port listed under Account Overview, if you are broadcasting live with AutoDJ disabled that's the port you need to use.

If you are however using AutoDJ you will need to use a different port. The reason for this is that with the introduction of Shoutcast v2 now you can connect to the server while AutoDJ is, in v1 you would have to manually disable AutoDJ and were only then able to connect to the server to

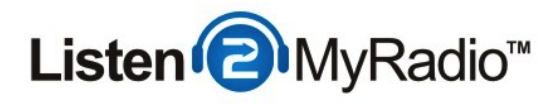

broadcast live, with the introduction of this new port when you connect to it AutoDJ will stop and your live broadcast will start, after you're done with your broadcast you can just disconnect and AutoDJ will start broadcasting again, completely automatically. You can find that port under Quick Links under Server type: SHOUTcast v2.

#### Backwards compatibility

The third broadcasting port in Shoutcast v2 is related to backwards compatibility. There are some broadcasting tools that haven't been yet updated to Shoutcast v2 and if you are using those tools you wouldn't be able to broadcast to take advantage of the automatic AutoDJ on/off switching if CentovaCast didn't have backwards compatibility built in. To use v1 mode in ShoutCast v2 you need to use the SHOUTcast (v1) port listed in Quick Links.

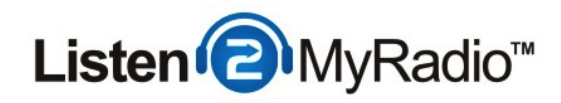

## Account Overview

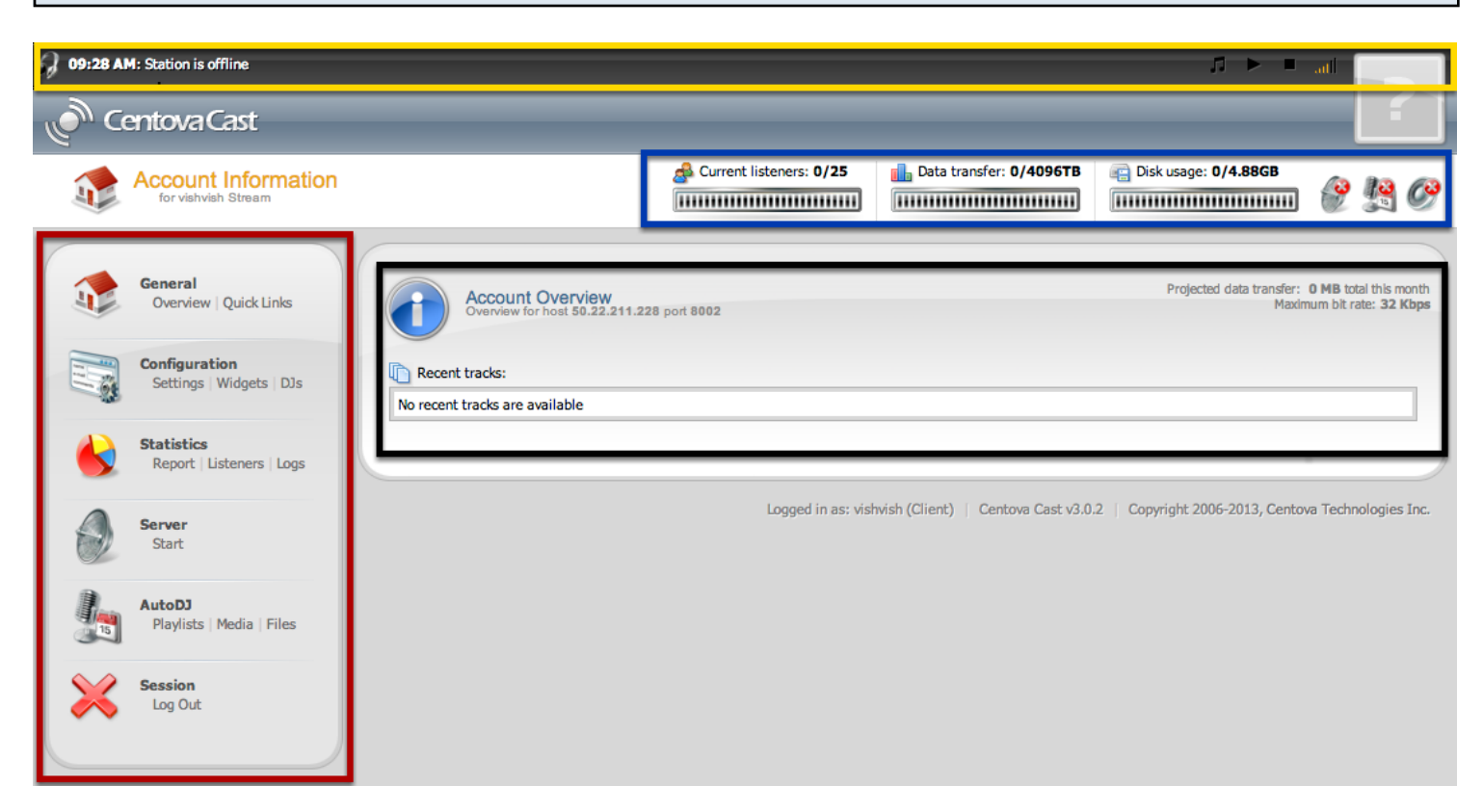

Once you are logged into the panel you will see a page like the one above, the Account Overview. This is like the homepage of the control panel.

## Left Hand Menu

From this menu you will access most of the functionality of the control panel. We will just briefly explain what leads where and which option does what. The best way to discover this functionality beyond the basic setup is to just try things out and explore the functions.

#### General

Under General we only have two options: Overview and Quick Links. Overview will simply lead you back here, to Account Overview, nothing more to it. Quick Links provides the data you will need to: listen to your radio, to broadcast to your radio and to upload files for AutoDJ, we will get into a little more detail later on about Quick Links.

#### Configuration

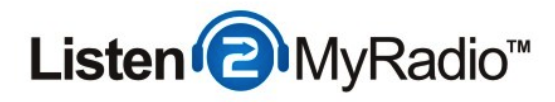

## **Settings**

Settings is where you will configure the general settings of your radio, we will go through each option in settings and explain how to use it later on.

## **Widgets**

Widgets probably require a bit more explanation than the other options here. Widgets are small pieces of functionality that you can put on your web site and they allow you to enhance the radio experience of your listeners. For example you could add a request song widget to your web site and then your listeners could request songs through that and when a request is made you would get an email with the name of the person requesting it, name of the song and so on, along with song request there are other widgets like recent songs and a few others. DJs

This leads to the DJ Management panel. If you are just a one person operation you don't necessarily have to do anything here because the control panel comes with one default account that you can use to broadcast. If you have multiple DJs on your station you will most likely want to use DJ Management. Here you can basically configure multiple accounts for your radio station with different usernames and passwords so that each DJ has their own login details. Another thing that you can set here is access to the control panel, specifically you can set how much access a specific account has. For example if you only want someone to be able to see statistics but not be able to change any other settings or turn the radio off you could configure that here. We will discuss this in more detail later on in this tutorial.

## **Statistics**

Under statistics you can see how many listeners you had over a period of time, you can define that period of time and not only do statistics show how many listeners you had but how long they listened to your show, averages, from which countries your listeners are, what players they are using for listening to your show and so on. Statistics are interesting and useful and the best way to learn how to use them is to just go into the statistics option and look around, you won't have much data on the first days but as time goes on you will get a huge amount of data that can tell you a lot about how your station is performing, when your best listening times are and so on.

## Server

Under here you only have one option when the server is off, **Start**. Once the server is on you will also have Restart and Admin and Stop instead of Start. Admin will lead you to the D.N.A.S. panel of ShoutCast2. There you can see more details about your stream and you can login into an admin panel from where you can kick listeners and ban them and a few other things. Very important to note is that you don't use your CentovaCast username when you want to login there, you need to use "admin" (without the exclamation marks) as the username and the Administrator password (the one you use to login into CentovaCast) as the password.

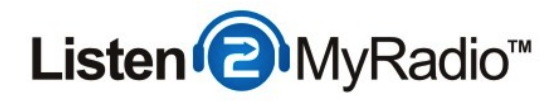

## **Session**

Session has only one option which is Log Out. As you may have guessed this logs you out of the control panel.

## Middle - Account Overview

The main purpose of this part of the panel is to show the song that is currently playing and the recent songs.

## Right Hand Top

This part of the panel shows you some information about your radio at a glance. From right to left you have the amount of current listeners you have, in this case 0 is the amount we currently have and 25 is the maximum number of listeners that this account can have at once. The next option shows the data transfer and the final one shows the current AutoDJ disk space usage and the amount you have available. If you are interested in more DJ space you can always buy more by opening a ticket and requesting it. There are also 3 more icons there after Disk usage, the first of those shows the Server Status, the red X means that the server is OFF. The second icon shows the AutoDJ status, which is also OFF, the third shows whether an audio source is connected or not, in this case it is not. If you ever want to know which of these means what and you forget you don't have to look it up in this tutorial, you can just hover with your mouse over those icons and a description will show up.

## Top

The black bar in the top is a player, if you click on the play button on the right it will start playing your stream.

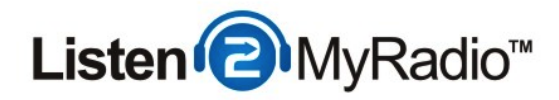

## Configuration - Stream

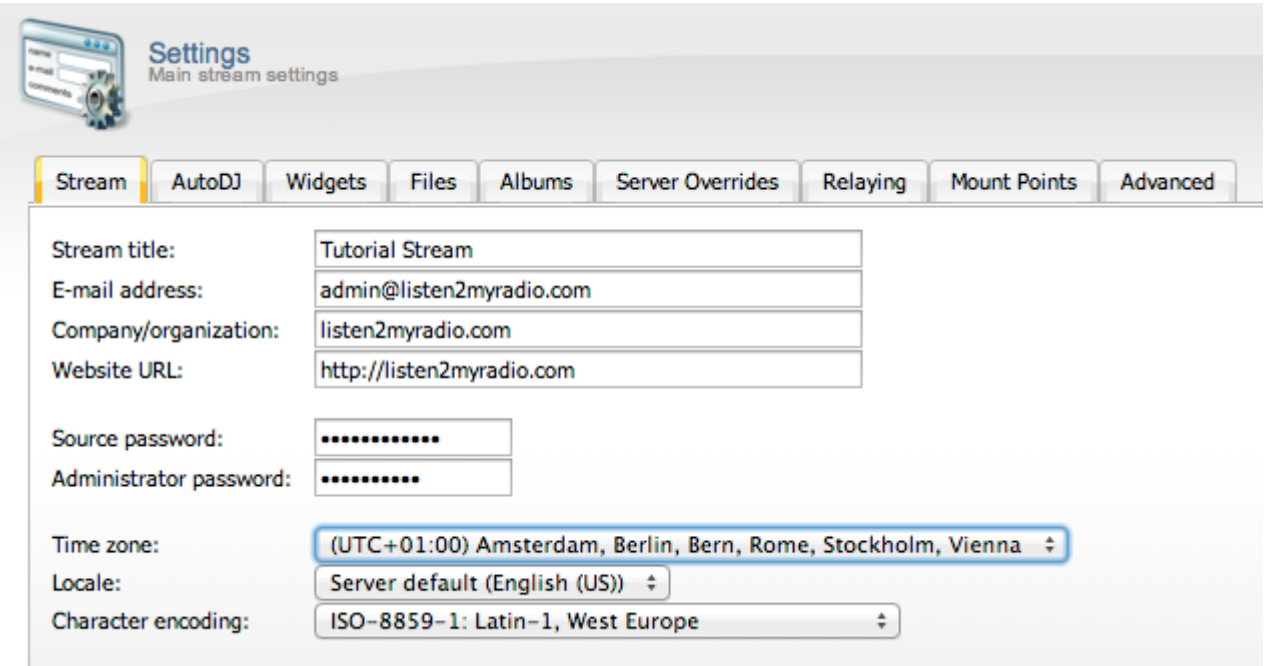

To start the configuration first go to the left hand menu and under Configuration click on Settings.

**Stream Title - The name of your radio.** 

E-mail address - The email address of your radio. If you use the song request widget on your web site for example the requests will come to the email you define here.

Company/organization - If there is a company or organization behind your radio you can enter it here.

Website URL - If your radio has a web site you can enter it here.

Source Password - Here you need to enter the desired password you want to use in your broadcasting software for streaming live.

Administrator Password - This is the password you use to login into CentovaCast and the admin part of the D.N.A.S panel that was mentioned earlier.

Time Zone - Select your time zone. If you don't know your time zone just look for your country on the list and select that.

Locale - This defines the language of the CentovaCast control panel. By default this is set to English.

Character Encoding - if you don't know what this is you should just leave it and the default setting.

Once you have defined all the settings on this tab click on **Update** to save the changes and move on to the next tab. If you have changed the source password and your server is on you will need to

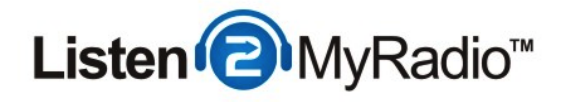

restart the server to apply the changes. To restart the server go to the left hand menu and under Server click on Restart.

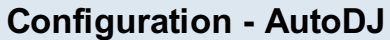

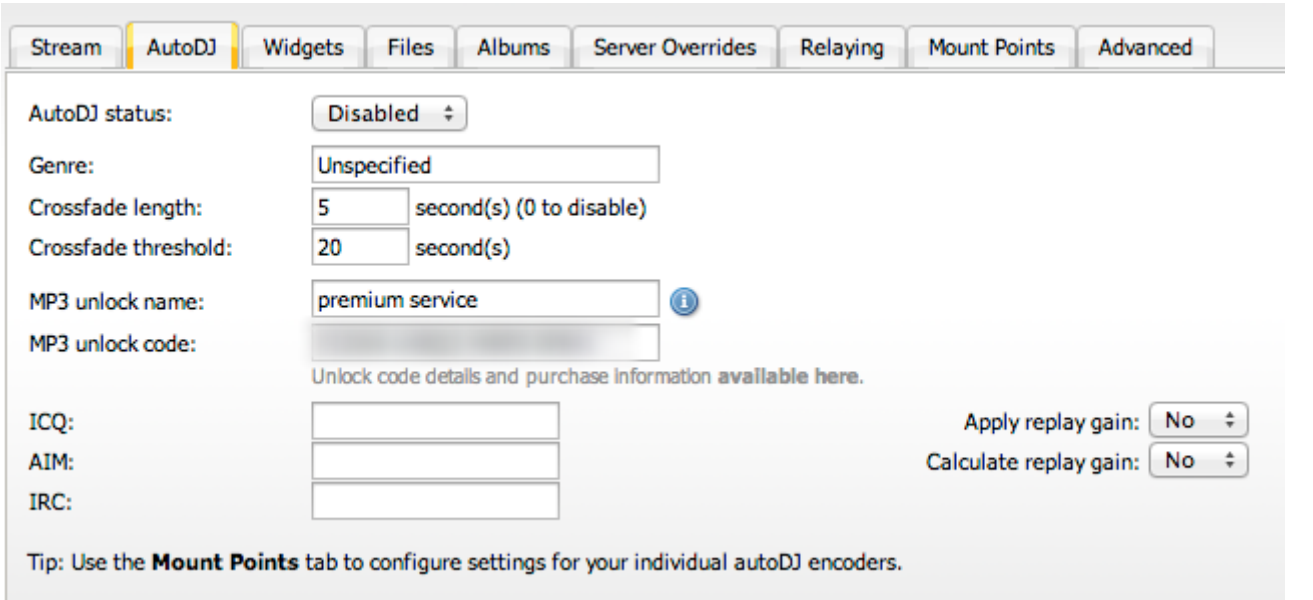

As this is just an overview of the control panel we won't go into much detail on how to setup AutoDJ for now. Please leave all the settings here at default and don't change anything for now. If you want to use AutoDJ please look up the ShoutCast v2 AutoDJ tutorial over at the Knowledge-base.

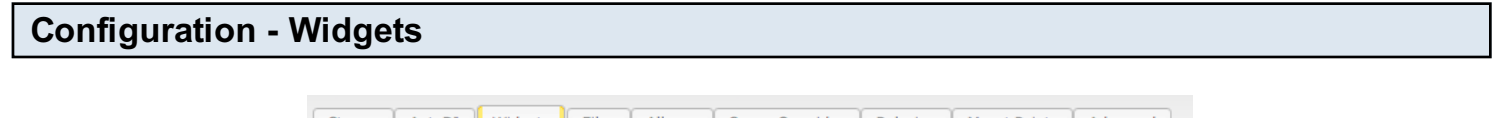

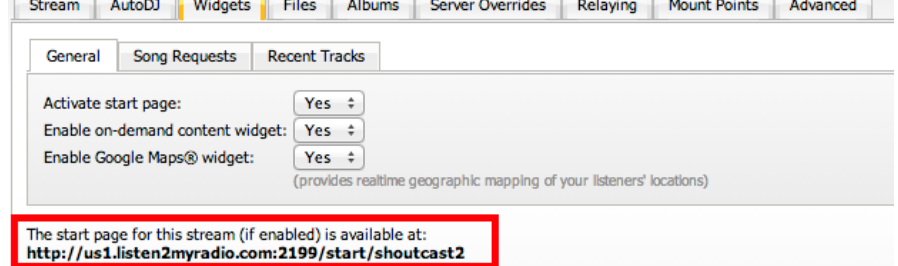

Earlier in the tutorial we mentioned widgets. The settings under this tab aren't the same as the widgets we mentioned earlier.

With CentovaCast comes a start page. That is basically a page which you can use for listening to

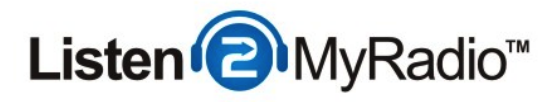

your radio, making requests and other things if you don't have a full fledged website. The start page has widgets on it that have the same functionality as the widgets you can put on your web site. The options displayed here under Settings are the ones for the start page, not the ones you put on your web site.

To check out your start page visit the link in the highlighted area. If you don't like one or more of the widgets you see on that page you can disable it from the Widgets menu here in the Settings.

Like in the previous steps after you've made your changes click on **Update** to save them.

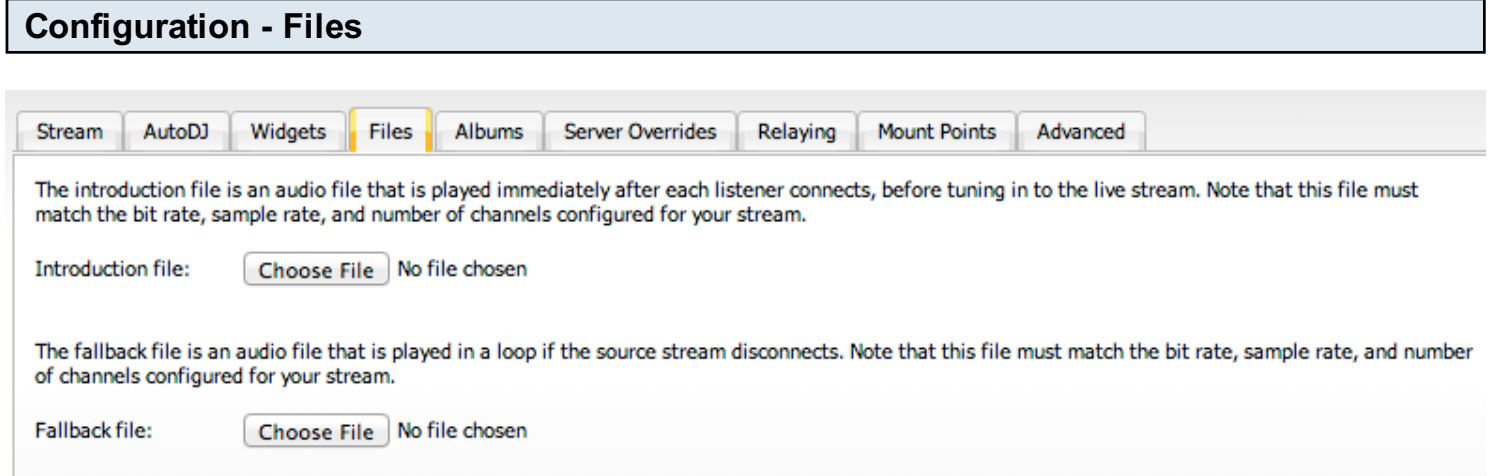

Files only has two options, **intro and fallback** but these probably require some explanation. The intro file is a sound file that will play before your actual radio stream when a listener first connects. It can be something like a jingle for example, when a listener connects he will first hear the intro file and then connect to the actual radio stream.

The Fallback file is an audio file that is looped to the listeners if your source disconnects for whatever reason

#### IMPORTANT

As explained in the control panel. The intro and fallback file have to be encoded to match the stream precisely, if you don't encode these files correctly you may experience stuttering of the stream and hiccups every few seconds. If you experience something similar to this try removing the intro and fallback files, if that solves the problem you need to re-encode them properly.

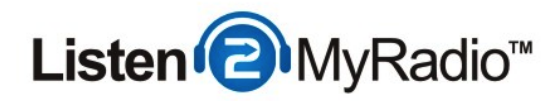

## Configuration - Albums

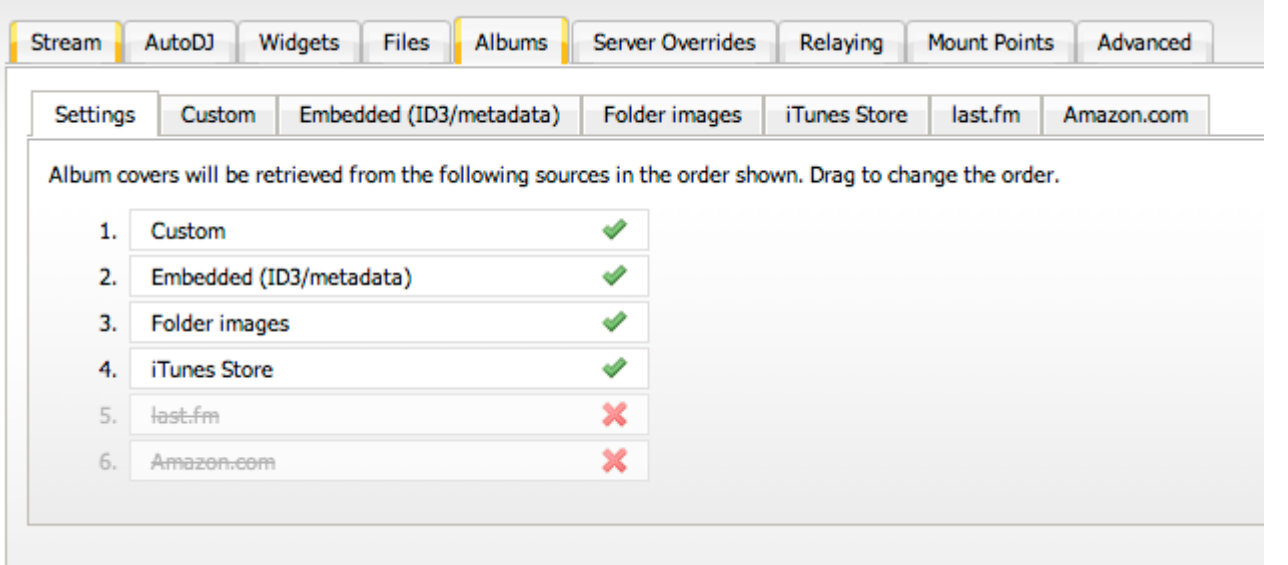

The albums option mostly controls the cover art of the albums and songs that are being played on your station. Most users can just leave all the settings as they are and it should work fine.

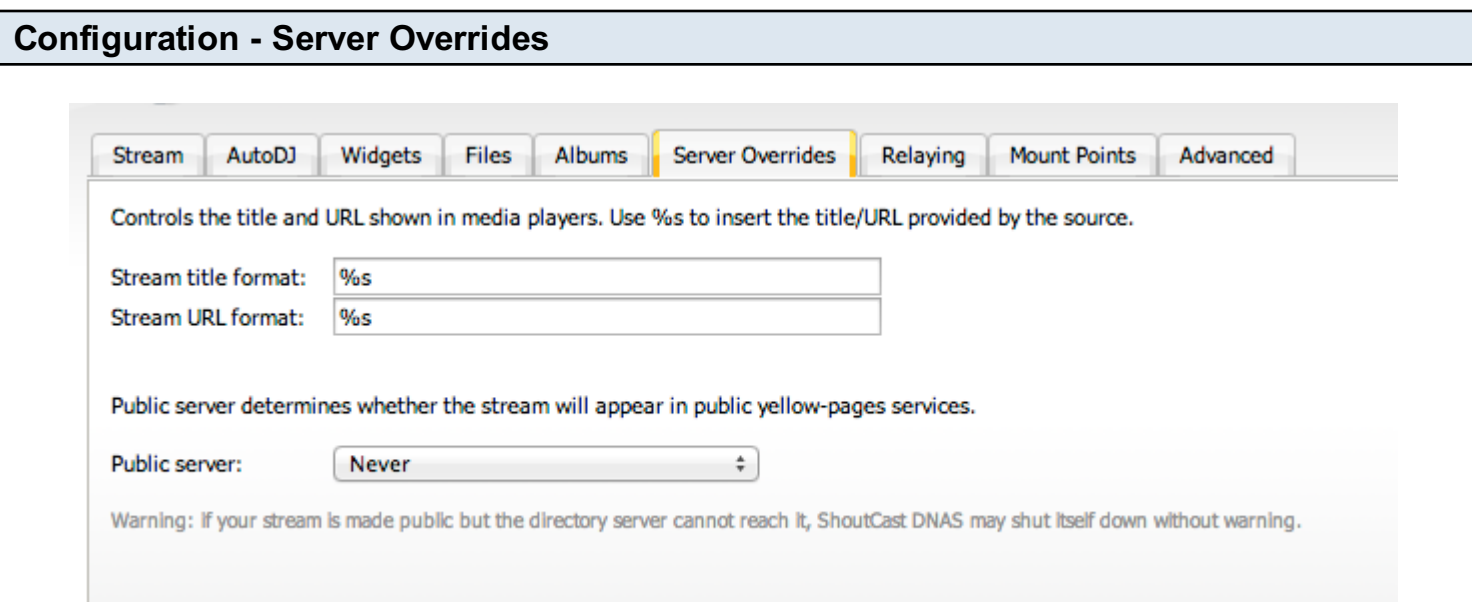

Under Server Overrides you can change the titles that are being pushed from your broadcasting software to the listener. If you don't know what this means you can just leave all the settings at default and it will work, if you are interested in learning how to change the titles you can learn how to do from the CentovaCast manual which you can find under Quick Links (at the bottom).

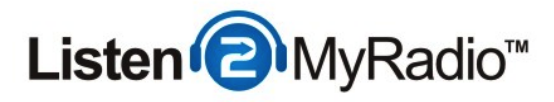

#### Public Server

Please don't change these settings unless you have checked out the Radio Directory tutorial located in our knowledge-base. This setting should remain at Never unless you have read the Radio Directory tutorial. If you change this setting to anything but Never without having read the tutorial it could lead to your radio not playing music. You will be able to steam the music and everything will appear to be working but nobody will be able to hear your stream. Please do not change this setting unless you have read the Radio Directory tutorial.

## Configuration - Relaying

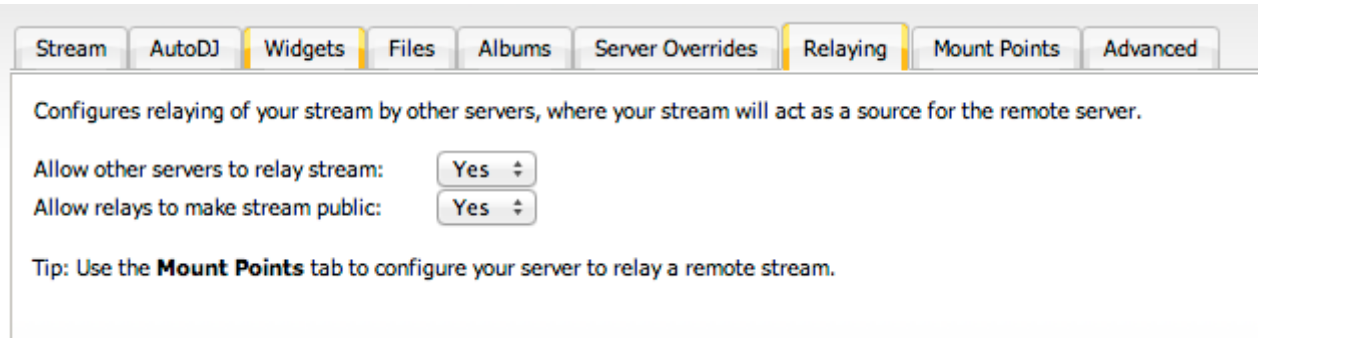

Relaying is something that most people won't use but many people also don't know that it's possible so an explanation is required. What relaying does is transfer a stream of one server to another. For example if you have another server and want the stream of that server to be played through the server you're configuring right now you could set it up in that way. If you have another server and you want to use this server as an audio source for it you can do that as well (as long as the other server supports it).

For more details on how to use Relaying please take a look at the CentovaCast manual which you can find under Quick Links (at the bottom).

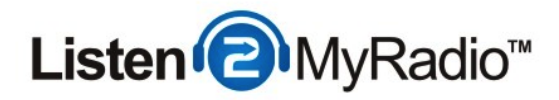

## Mount Points

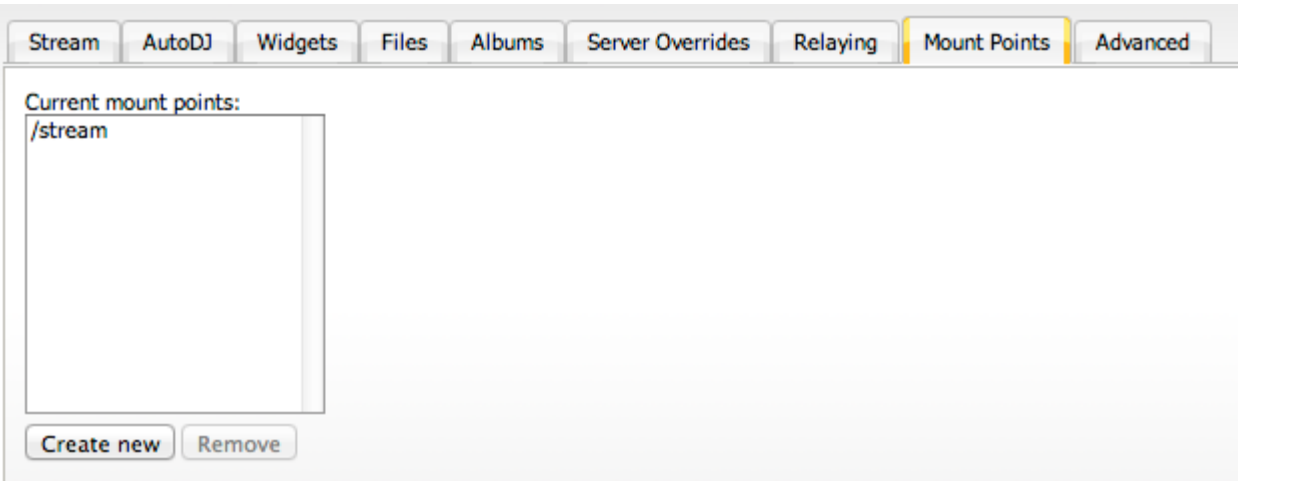

When it comes to mount points most users won't need to make any changes to the default settings to make everything work. If you are however interested in having multiple radio stations that's something you can do with mount points.

In simplest of terms you can create one or several mount points and the amount of listeners you can have with that package will be split up between those mount points, it's similair to having multiple radios but the difference is that you can control all of them from just one account. Then when you are setting up your broadcasting software you can specify to which mount point you want stream and then you can stream different content to each mount point and by doing so you have several radio stations. For example if you have a 50 listener package you can create 2 mount points and your listener slots will be split up between these mount points, one mount point could have 1 or 10 or whatever number of listener slots while the other would get the rest. . You can do any combination you want as long as the sum of all the mount points isn't greater than the number of listeners your package has.

For more details on how to setup Mount Points please see our Knowledge-base

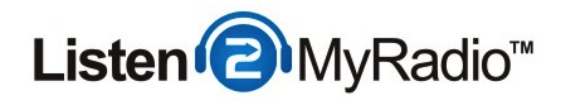

## Configuration - Advanced

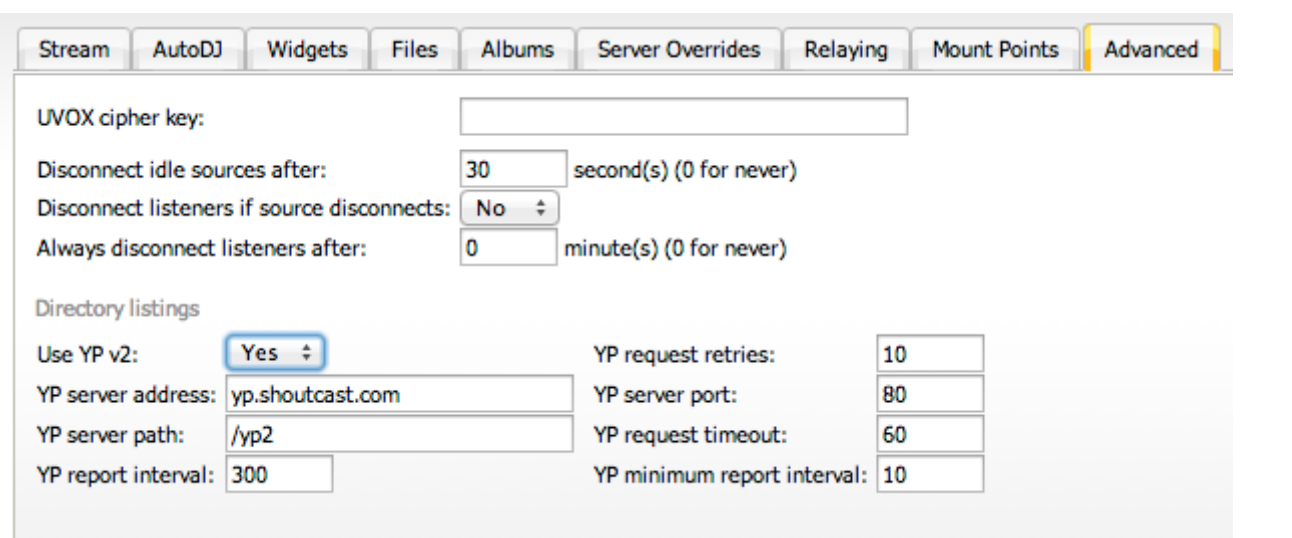

You don't really have to make any changes here and you shouldn't unless you know what you're doing. The default settings should work well enough for most people.

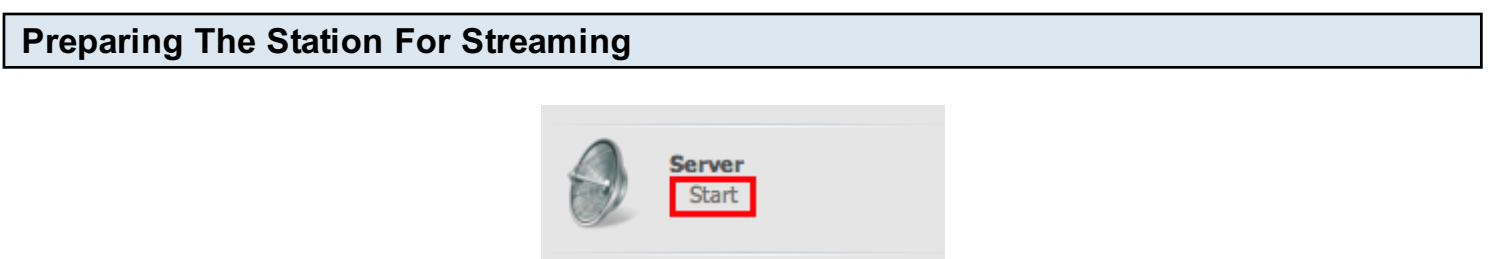

The first thing you need to do is Start the server. To start the server go to the left hand menu and under Server click on Start.

# AutoDJ or Live

You have two options when it comes to streaming - streaming live or AutoDJ. Streaming live means that you connect to the server from your computer and using your broadcasting software you stream live content, like in a regular radio station. AutoDJ is what most people use when they aren't streaming live, basically you upload some files, which can be songs or other kinds of audio, to the server and create a playlist, then you enable AutoDJ and it plays that content 24/7 without you having to do anything about it.

If you are interesting in streaming live please look for a broadcasting live tutorial in our

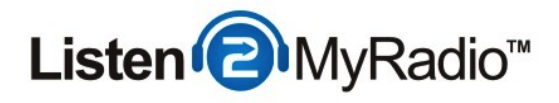

knowledge-base. There are different tools out there for broadcasting live, some are free and some are paid. If you already have a tool please look for the according tutorial, if you don't look for the tutorial with Winamp and the Shoutcast DSP plugin.

If you are interested in using AutoDJ for broadcasting please look for the ShoutCast v2 AutoDJ in our knowledge-base.